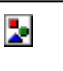

## **POLINI UPDATER MANUAL**

Firmware update for E-P3 motors

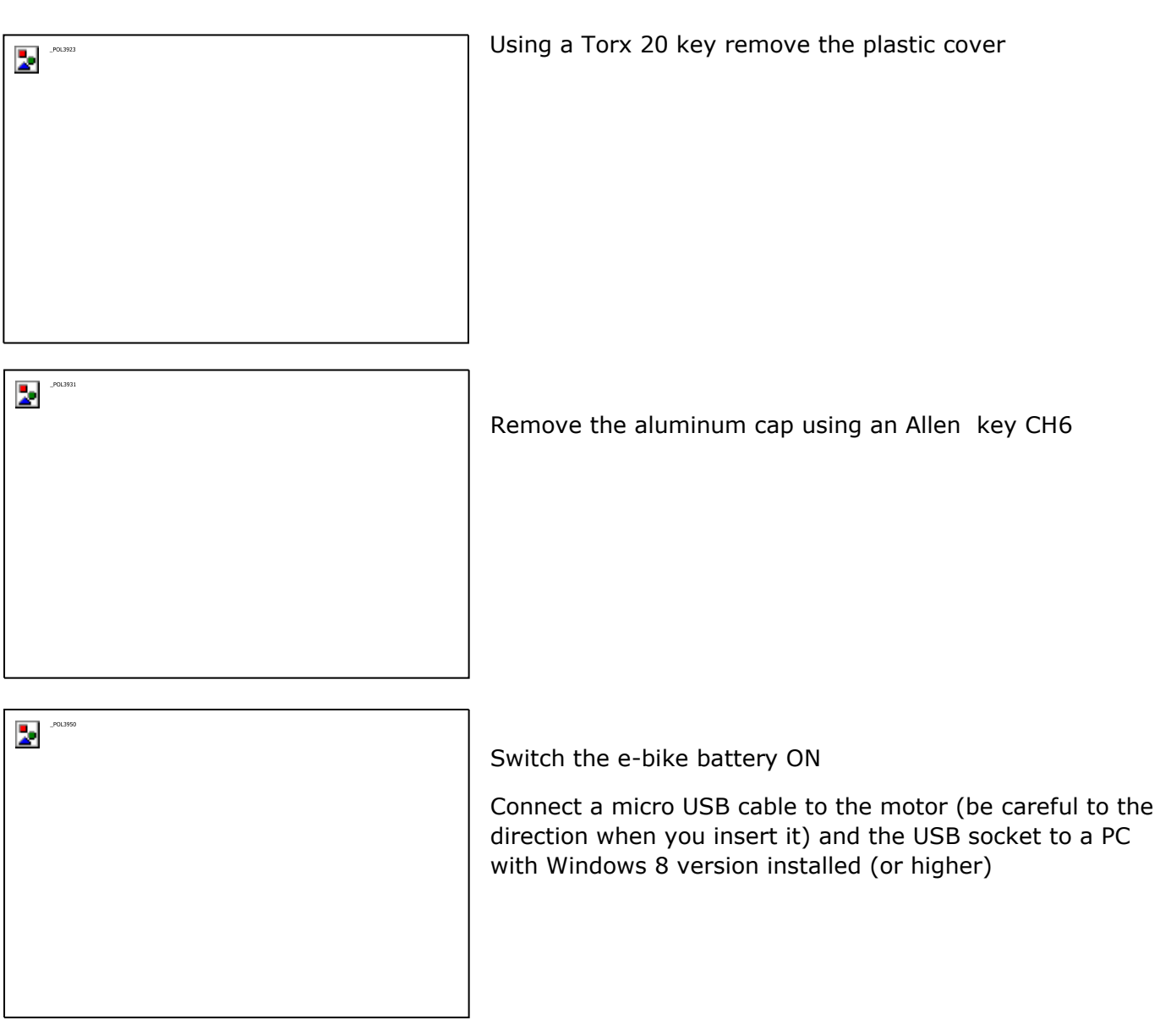

For all the operative systems check that on 1.8 Java or higher: if not installed download and install Java from : [www.java.com](http://www.java.com/) 

Download the updated version of the "Polini Updater" program:

## **<https://www.poliniebike.com/wp-content/uploads/2021/11/PoliniUpdater.zip>**

Run the program "Polini Updater" with Java.

**Note**: if Java is not installed on the computer, the file could be opened automatically, i.e. with Winzip or Winrar by showing files that cannot be used. Be sure to install Java correctly and that the file has been opened with Java. In case open the file by clicking with the key on the right and select "open with" and "Java".

**ATTENTION**: the PC must be connected to internet to execute the updates.

**ATTENTION:** to avoid sudden switching off during the update of the firmware, verify to have enough battery charge or connect the laptop to the charger.

**CAUTION:** do not disconnect the USB cable during the firmware uploading.

- Switch the bike on
- Open the "Polini updater" program
- If the PC is connected to other USB devices, select the COM related to the motor.

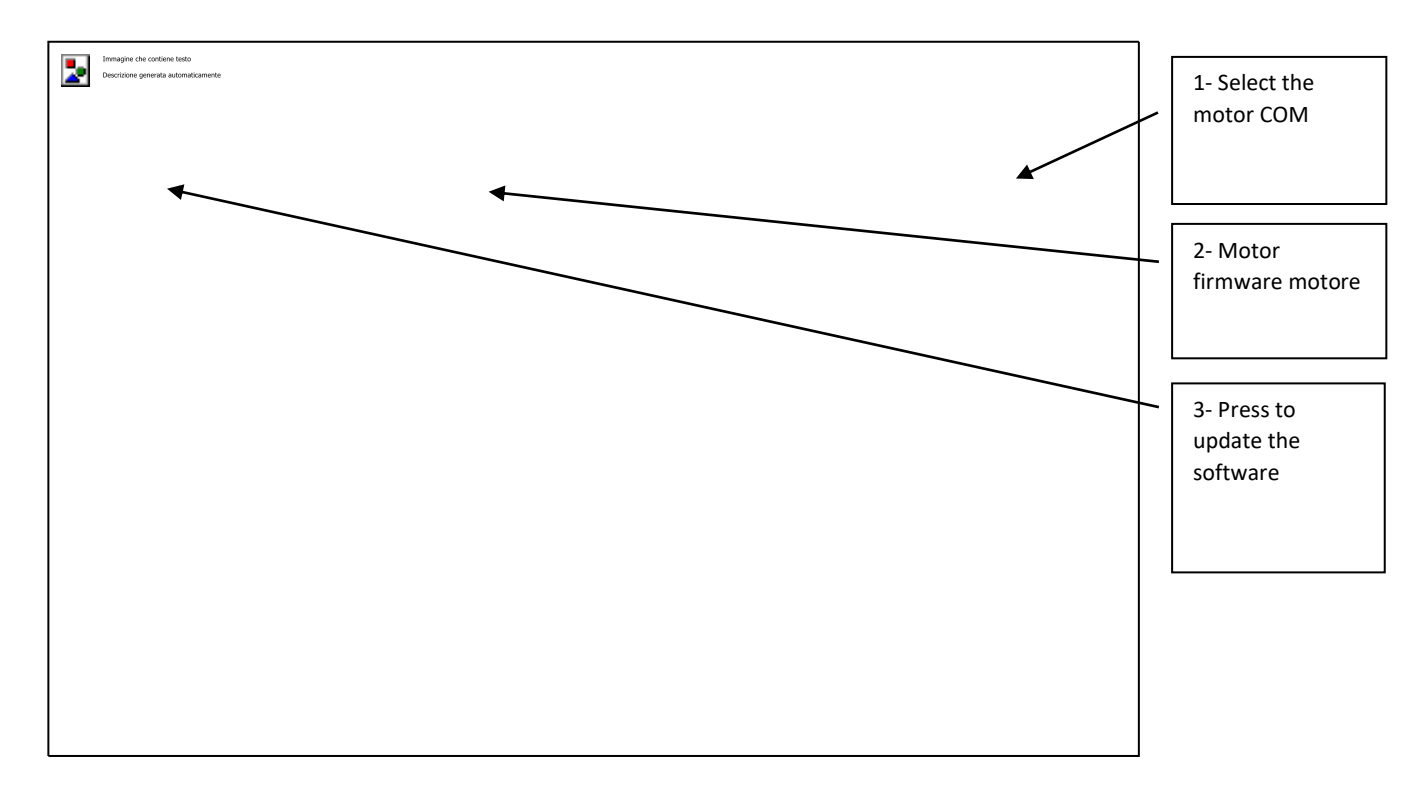

• The program will shows the version of the firmware already installed on the motor, press the key "Upload to bike "at the top left. If a new version of the firmware is available on line, it will update automatically; otherwise it will be confirmed that on the motor the last version available has been already installed. Once the update has been completed, disconnect the USB cable, switch the bike OFF and then switch it ON.

## **RECOVERY PROCEDURE**

**ATTENTION:** this procedure must be executed exclusively if the firmware update has been interrupted before its finishing and, because of it, the bike switching ON is locked.

**ATTENTION**: the PC must be connected to internet to execute the updates.

**ATTENTION:** to avoid sudden switching off during the updating of the firmware, verify to have enough battery charge or connect the laptop to the charger.

**CAUTION:** do not disconnect the USB cable during the firmware uploading.

- Connect the USB cable to the motor and to the PC. Check the battery is OFF.
- Open the "Polini updater" program
- If the PC is connected to other USB devices, select the COM related to the motor.

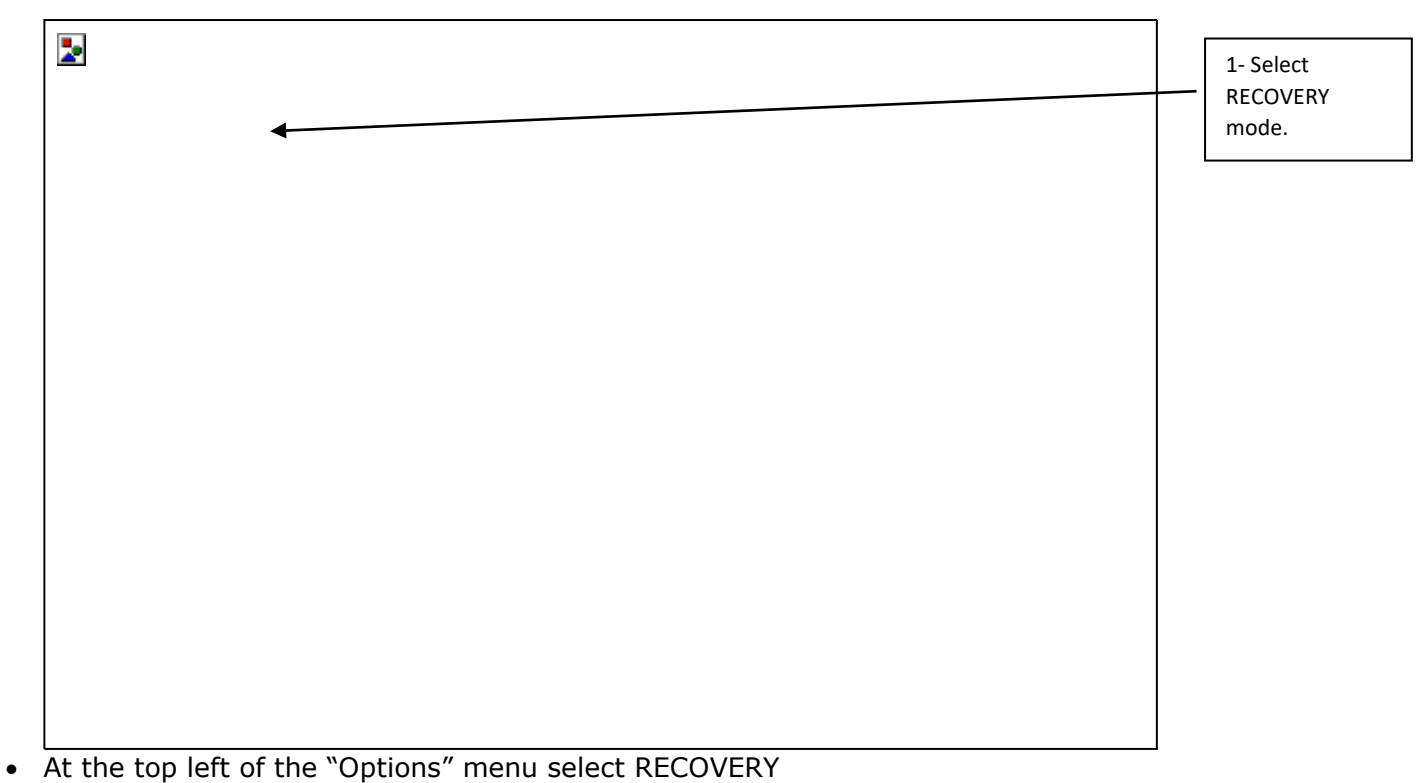

- On the main screen the indication RECOVERY mode activated will appear in red.
- Press the top left key "Upload to bike" to start the updating. When the operation is over the firmware updating is complete.

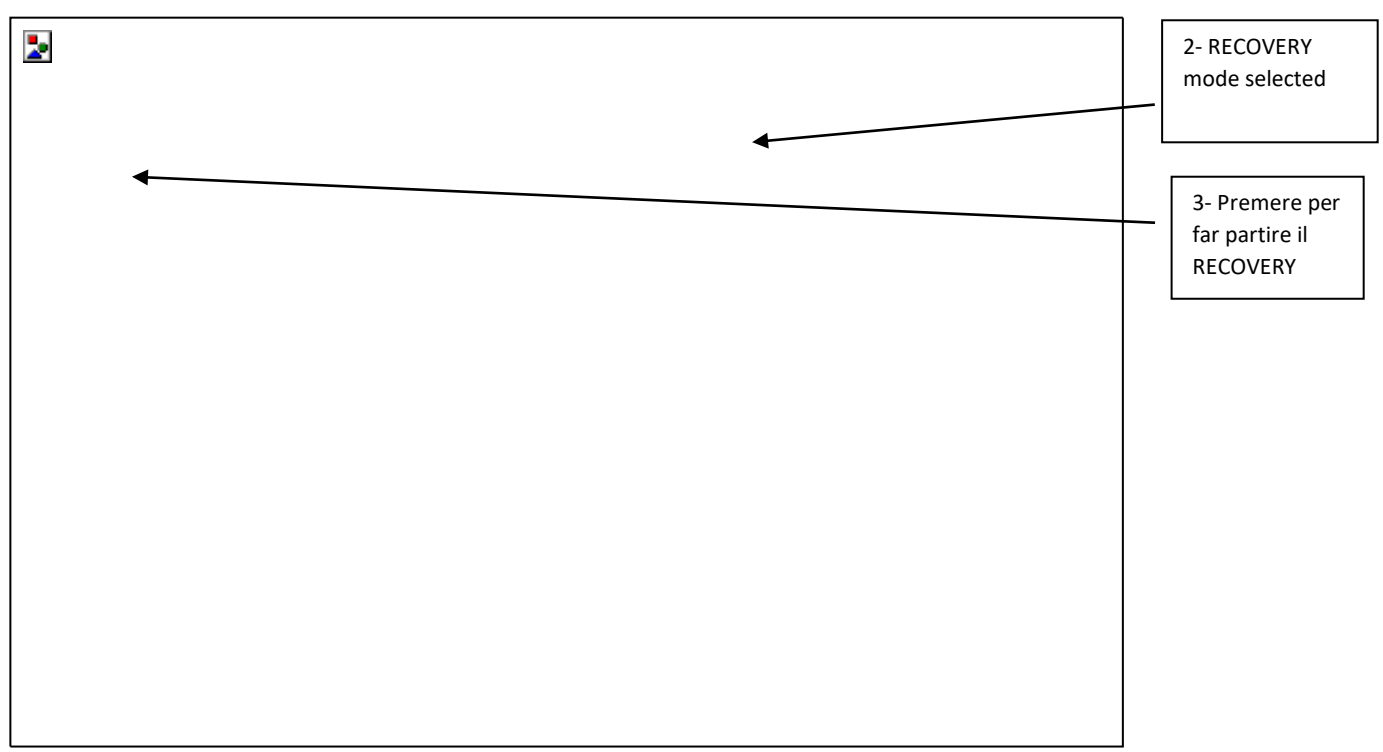

• When the process is complete, disconnect the USB cable and start the bike again.